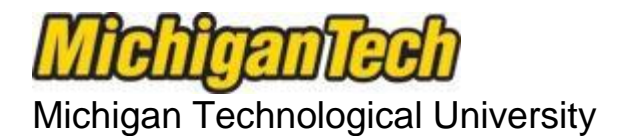

## Office of Compliance Integrity, and Safety

Lakeshore Center 1400 Townsend Drive Houghton, MI 49931 IRB@mtu.edu 906.487.2902

## **Instructions for Submitting an Unanticipated Problem or Serious Adverse Event (UP/SAE) Report**

**This form should be used to report any unanticipated problem or serious adverse event which occurs while conducting the research.** 

If the adverse event includes a **fatality or hospitalization, immediately** notify the Office of Compliance, Integrity, and Safety Director, Joanne Polzien, 906-487-2902 or email [jpolzien@mtu.edu.](mailto:jpolzien@mtu.edu)

**This form should be submitted on IRBNet as an additional package to the existing project within 7 calendar days of the UP/SAE.** This information should also be provided to sponsors, study coordinating centers, and partnering agencies.

An *unanticipated problem* is an occurrence that negatively affects one or more research participants that is related or possibly related to the research but was not expected based upon available data or experience. This *includes any anticipated adverse event that has greater severity of harm or frequency among participants than originally anticipated.*

*Adverse events* that are anticipated and fully described in the consent form do not need to be reported after each occurrence unless they meet the standard described above. [Note: All anticipated adverse events must be reported in full on the applications for Renewal or Continuing Review or the Closed Protocol Reporting Form].

**Step 1** - Log in to IRBNet [\(www.IRBNet.org\)](http://www.irbnet.org/). This will take you to the **My Projects** page.

**Step 2** – Click the **title of the study** containing the problem or event, then click **Project History** (left side of the screen).

**Step 3** – Click **Create New Package** in the center of the Project History page, then click **New Document Package** (should say Status: Work in Progress).

**Step 4** – This brings you to the **Designer** page.

- a. **Step 1: Select a Document:** Select document type "Unanticipated Problem / Serious Adverse Event Reporting Form" (from the drop-down menu), complete, and save to your computer.
- b. **Step 2: Documents in this Package:** Click **Add New Document***,* select Document Type **Unanticipated Problem or Adverse Event Report** and upload the completed form saved to your computer under Step 1.

**Step 5** – Click **Sign this Package** (left side of screen). Select your title from the drop-down menu, click **Sign**.

**Step 6 –** Click **Submit this Package** (left side of screen). In the Submission Type drop-down box, choose **Unanticipated Problem** or **Adverse Event**. Click **Submit.**

If you have any questions, please contact our office at 487-2902 or email **IRB@mtu.edu** for human subject studies, **[IACUC@mtu.edu](mailto:IACUC@mtu.edu)** for animal use studies, or **IBC@mtu.edu** for institutional biosafety.